### **Nutrition and Food Sciences – User Guide**

The Nutrition and Food Sciences web site brings together information from a variety of sources, including topical News items, authoritative Review articles and Bibliographic References or Abstracts to the World's published research.

The information is divided into its different types, and displayed under a series of Tabs.

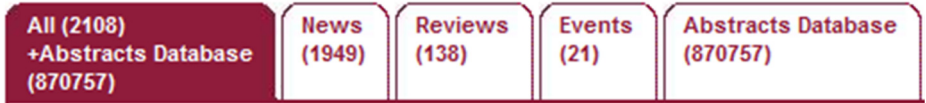

The default display is **All** items, displayed in reverse date order. To see the individual items (News, Reviews, Links, etc.) simply click the tab of interest. Under each tab, users will see a short record, giving basic details for the item. Click on a title to see the full record, as illustrated below.

### **Results page:**

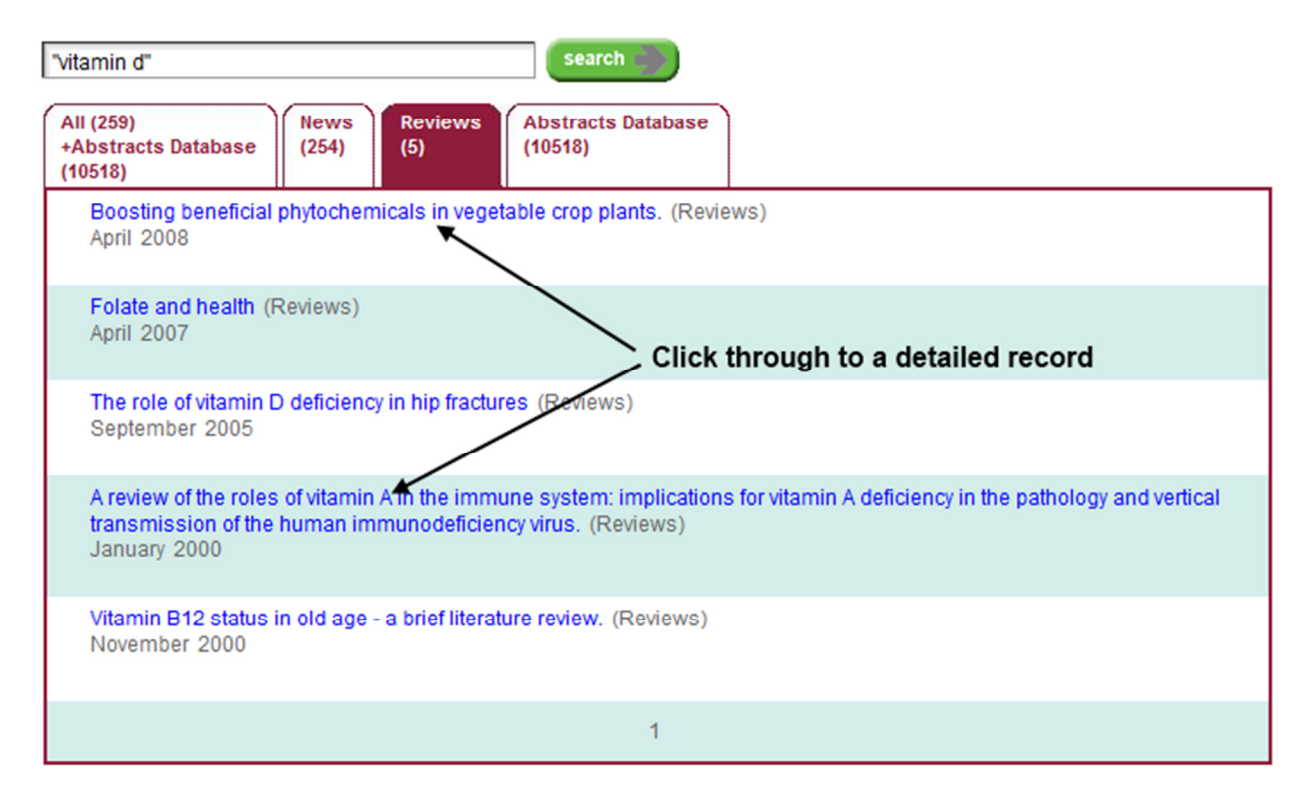

### **Detailed record:**

![](_page_1_Figure_1.jpeg)

The detailed record provides the Title, a short summary, or abstract, plus a link through to the Original PDF file:

### **Original PDF File:**

![](_page_1_Picture_4.jpeg)

### **Searching the Site:**

The Web site provides a simple Site Search, which allows users to search across all the content within the site.

The Site Search allows users to search for single or multiple terms. Multiple terms will be searched, like Google, with an invisible AND between them, as shown below:

![](_page_2_Picture_41.jpeg)

Here, we have found papers containing the four keywords Blood AND Pressure AND Heart AND Disease. The AND is implied, by the system, and does not need to be typed.

If you want to search for phrase, like **vitamin d** or **heart disease**, they need to be enclosed in double quotes, as in the following examples:

![](_page_2_Picture_42.jpeg)

In the second example, we are looking for the phrase "**vitamin d**" and, by adding the subject code FT (**sc:ft**) we will find only the records that have links through to Free Full Text articles, held on CABI's Full Text database. You can clearly see the link buttons, displayed as part of the record. **Note** that, in the search, the AND operator is not required. It is added, automatically, by the system.

At the time of writing this guide, the Site Search offers only a basic level of searching. However, a new, Advanced Site Search is in preparation, and will be launched shortly. This will provide for a more flexible search with all the Boolean Operators **AND**, **OR** and **NOT**.

The Abstracts tab provides access to references to relevant research papers that have been published around the World. These references (bibliographic details plus abstracts), are imported into the web site from the CAB Abstracts database, which is updated on a weekly basis. Because of the large number of records, in this section, CABI provides a separate, Advanced Database search option in the form of the CAB Direct search engine, specifically designed to offer users a more structured and sophisticated search interface.

To access the CAB Direct search interface, from the Nutrition and Food Sciences web site, click the "**Search Entire Database**" link under the "**Abstracts Database**" menu, at the top of the page.

![](_page_3_Picture_116.jpeg)

This will take you to the CAB Direct Search page:

![](_page_3_Picture_6.jpeg)

The CAB Direct search interface offers a simple search box, in which users can enter a "Natural Language" search, run simple, single-word searches or more complex searches using phrases and Boolean operators (AND, OR and NOT). Here are some examples of the sort of searches that can be run.

### **Single words:**

![](_page_4_Figure_2.jpeg)

Here, all the terms will be searched as individual keywords, combined together with an invisible AND. All the retrieved records will contain all three keywords.

### **Natural Language Search:**

![](_page_4_Figure_5.jpeg)

In this example, the unimportant words are ignored and the main keywords, **children**, **diabetes** and **Europe** and combined with an AND.

### **Phrase searching:**

![](_page_4_Figure_8.jpeg)

To search phrases, you need to enclose the phrase in double quotation marks. Here, we are searching for papers about **heart disease** AND **blood pressure**. Note, once again, that the AND is not required.

**Boolean searching (for the Advanced searcher):** 

### Search

("vitamin d" or "vitamin c") and children and "rural areas") not "developing countries"

search

Advanced search

This search is an example of an Advanced search, using single words and phrases, parentheses and all three of the Boolean operators, AND, OR and NOT. This illustrates the flexibility of the CAB Direct search interface.

Such Advanced searches can also be performed in the Advanced Search screen:

![](_page_5_Picture_34.jpeg)

This screen has been designed to help the user build the search by providing multiple search boxes, into which the search terms may be typed. Boolean operators and parentheses can be used within each search box, while the search boxes themselves can be combine with the operators AND, OR and NOT, which can be selected from a drop down box. Our last search example could be searched here as:

## Advanced search

![](_page_5_Picture_35.jpeg)

All the searches performed so far, have been run in the "Free Text Search Index" which includes nearly all the words in all the records in the database. This will find the maximum number of records, but it will also find many irrelevant records.

The Advanced Search screen offers users the chance to "Limit" their search terms to specific data fields within the database record, such as Title, Abstracts or Subject fields. The full list of fields is available from the drop down list, to the right of the search box.

![](_page_6_Picture_57.jpeg)

# Advanced search

By choosing any of these fields, the search will be limited to the content of just that data field; refining the results to fewer, but more relevant records. Most of the fields need no explanation, although they are covered in the full CAB Abstracts User Guide.

### **Searching the CABI Indexing fields:**

If you are looking only for important papers on a particular subject, where you want a high level of relevance, you should restrict your search to one or more of the CABI indexing or Descriptor fields.

Every record on the database is indexed with terms that describe all the important concepts within the paper. The index terms may be added to one of 5 different indexing fields.

The indexing fields that CABI uses are:

**Organism Descriptor Geographic Location Descriptor Broad Term (Up-posted Term) Identifier** 

All the terms appearing in the Organism Descriptor, Geographic Location, Descriptor and Broad Term fields are controlled by the CAB Thesaurus, CABI's indexing authority file. The advantage of having a controlled vocabulary is that users need only use one term to search for a concept rather than using lots of terms. The **Organism Descriptor** field is used for animal and plant names, the **Geographic Location** field is used for country and other geographic names and the **Descriptor** field is used for all the "other" terms that are neither animal, plant nor geographic. The entries in these three fields are added to the records manually, by the CABI Indexers.

In general, index terms are added specifically to a concept within a paper. If a paper is a general paper about Europe, for example, it will be indexed with the Geographic Descriptor term **Europe**. But, if the paper is about a specific European country, like France, it will be indexed with the country name, **France**, and not **Europe**. This means that searchers can search very specifically, on narrow subjects.

For animal, plant and geographic concepts, CABI also provides a Broad Term index field. This means that, by using the Broad Term search index (tag UP), users can search for broader concepts, such as Europe, safe in the knowledge that their search will find all the papers that have been individually indexed with the specific terms like France, Germany, etc. In this way, the multiple Narrower terms need not be typed, saving time.

The last indexing field, not yet mentioned, is the Identifier field. This field is used for noncontrolled index terms; terms that do not appear in the current CAB Thesaurus. This field is important for papers that discus new concepts that, currently, do not have their own Thesaurus term. This would include new chemicals, new species, etc. The record has to be indexed with an appropriate term but, because it is not in the Thesaurus, this term cannot be added to the Descriptor, Organism Descriptor or Geographic Location fields. It would be rejected. Instead, it is added to the Identifier field, where it can be searched using the **Identifier** field tag (id).

In a complex search, with lots of terms that may appear in different index fields, the CAB Direct interface offers an extra field tag, **subject**, which combines the Descriptor, Geographic Location, Organism Descriptor and Identifier fields, and which searches them all at once. This can make life a little easier, as you don't have to remember which tag is used for which field. It can also reduce the amount of typing, if you use brackets, as in the following example:

### **subject:(rice AND diet AND "south east asia")**

Note: The Subject field is also available in the drop-down list of fields available on the Advanced Search screen.

The best advice for searching for important papers is to use the Subject term field:

![](_page_8_Picture_43.jpeg)

Note the use of the Subject Index and the Broad term index, in the above example.

### **The CAB Thesaurus:**

The CAB Thesaurus, CABI's controlled indexing vocabulary, now contains nearly 100,000 preferred indexing terms, and is used to index all the key concepts within the original article. These indexing terms are entered into the four indexing fields, Descriptors, Geographic Location, Organism Descriptors and Broad Terms, as described earlier. The CAB Thesaurus is provided as part of the CAB Direct platform, as an integrated search guide. You can use it to check for the correct terms to use in your search profile. You can also use it to automatically select terms and add them to your search. To browse the CAB Thesaurus, simply click on the Thesaurus tab, in the top menu. This will open the Thesaurus browse screen, shown below:

![](_page_8_Picture_44.jpeg)

In the **Search Thesaurus** search box, at the top of the left column, type in the term that you want to look up, and click the search button. There are various parameters that you can set, down the left-hand side, but the default options will provide you with the broadest result. In the screen, below, we have searched for the term "antibiotics".

![](_page_9_Picture_78.jpeg)

In the central frame, we see an alphabetical list of terms, from the Thesaurus, starting with our term Antibiotics. To see the Thesaurus entry for any of these terms, simply click on the term of interest. In this example, we are interested in the term Antibiotics. Clicking on a term will display the Thesaurus entry for that term. The entry for Antibiotics is shown below:

![](_page_9_Picture_3.jpeg)

We now see the term Antibiotics at the top of its hierarchy. This page then shows us all the Narrower Terms, one level below Antibiotics. These are the more specific terms, used to index these particular, specific concepts. Next to each term, there is an **add** button, which can be used to add any selected term to the **Search string** box, on the right of the screen. Clicking on **add** will add it to the Search String box. If more than one term is clicked, the terms will be combined with the OR operator, as shown on the screenshot below.

![](_page_10_Picture_1.jpeg)

Once you have selected all the terms that you want to search, simply click the **Send to CAB Direct** button, to perform the search. CAB Direct will then run your Thesaurus search and display the results, as shown below.

## Search results

### "antimycin A" or apramycin or "aspergillic acid" or avoparcin on bacteriocins on bambermycin

returned 4.785 results

1 to 10 of 4,785 results

Show me: | most recent first

Results per page:  $10$   $\rightarrow$ 

 $\overline{\phantom{a}}$ 

Results page: 1 2 3 4 5 6 7 Next »

#### **Mark: All / None**

 $\sqrt{2}$  1 Isolation and characterization of bacteriocin producing Lactobacillus sp. from traditional fermented foods. Jagadeeswari, S.; Vidya, P.; Kumar, D. J. M.; Balakumaran, M. D.; Faculty of Science, University of Vigo et Ourense, Ourense, Spain, Electronic Journal of Environmental, Agricultural and Food Chemistry, 2010, 9, 3, pp 575-581, 11 ref.

That concludes this simple guide to searching the Nutrition and Food Sciences webs site. For other user guides, including an Advanced guide for searching CAB Abstracts on CAB Direct (recommended reading) please go to:

www.cabi.org/userguides